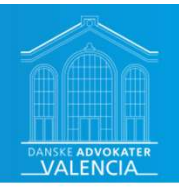

# Kom succesfuldt på MitID Erhverv **Kom succesful:<br>
på MitlD Erhve**<br>
V/ Steen Hermansen, Danske Advok<br>
Steen Hermansen<br>
Digitaliseringschef, Danske Advokater<br>
TIf. 33 43 70 21 – Mail <u>she@danskeadvokater.dk</u><br>
LinkedIn <u>https://www.linkedin.com/in/steenherma</u>

v/ Steen Hermansen, Danske Advokater

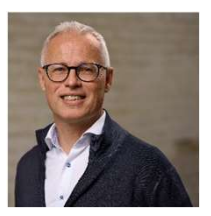

Steen Hermansen Digitaliseringschef, Danske Advokater LinkedIn https://www.linkedin.com/in/steenhermansen

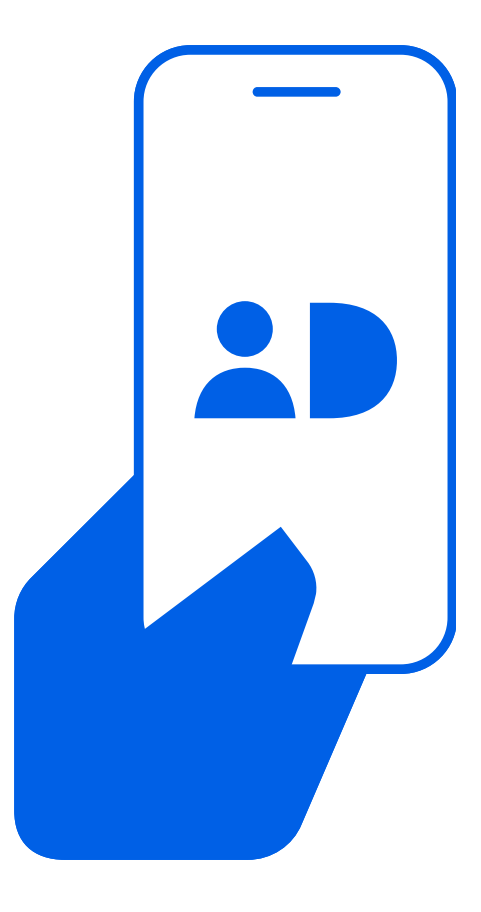

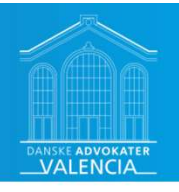

### Agenda

- Forberedelse forud for tilslutning
	- Tag stilling til, hvordan jeres brugere skal logge ind
	- Roller i MitID Erhverv
- Tilslutning
	- Ansøgning
	- Importere administratorer og brugere fra NemID Medarbejdersignatur til MitID Erhverv
	- Valg af identifikationsmidler
	- Tildel rettigheder
- Medarbejdernes aktivering af MitID Erhverv
	- Aktivering af brugerprofil
- Sikker mail
	- Tildeling af brugercertifikat

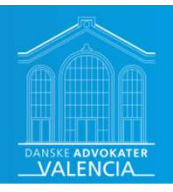

### MitID Erhverv erstatter nu NemID medarbejdersignatur

- NemID Medarbejdersignatur slukkes den 30. juni 2023
- MitID Erhverv kan bruges nu

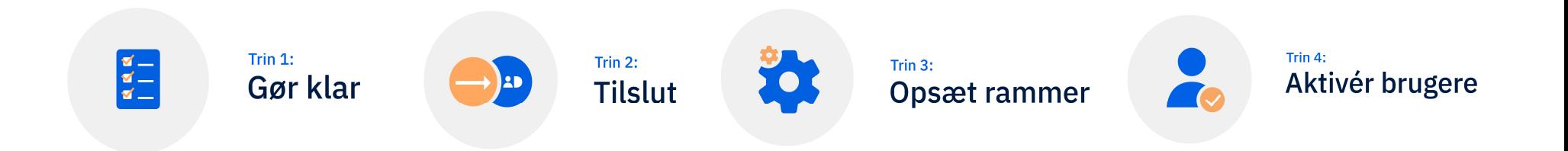

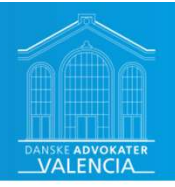

## Gode råd før I tilslutter jer MitID Erhverv

- Ryd op i nuværende administratorer og medarbejdersignaturer.
- Når I så tilslutter jer MitID Erhverv, overflyttes kun de administratorer og medarbejdersignaturer, der er relevante for jer. • Ryd op i nuværende administratorer og medarbej<br>
• Når I så tilslutter jer MitID Erhverv, overflyttes kun de a<br>
medarbejdersignaturer, der er relevante for jer.<br>
• Log på www.medarbejdersignatur.dk for at se, hvem d<br>
jere • Kya Op I Huværende administratorer og medarbejders<br>• Når I så tilslutter jer MitID Erhverv, overflyttes kun de administratorer og på www.medarbejdersignature, der er relevante for jer.<br>• Log på www.medarbejdersignatur.dk
	- Log på www.medarbejdersignatur.dk for at se, hvem der er registreret som jeres NemID administrator.
- Tjek at korrekt ledelsesrepræsentant er registreret i CVR.
	- Log på Virk for at se, hvem der er registreret som jeres ledelsesrepræsentant.

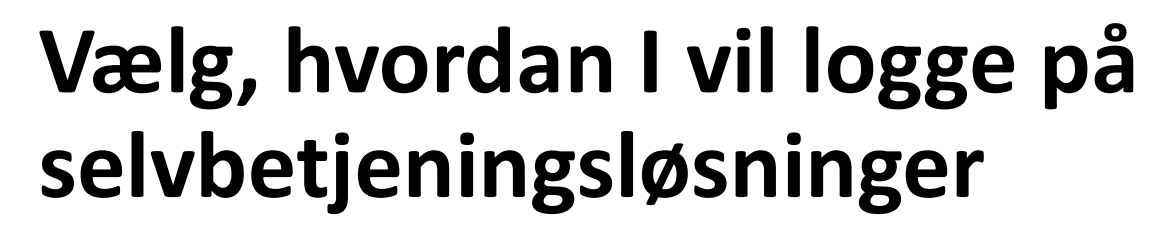

- Beslut, hvordan jeres medarbejdere skal logge på offentlige selvbetjeningsløsninger på vegne af organisationen.
- Private data holdes helt adskilt fra organisationens data. Når du bruger dit private MitID i erhvervssammenhæng, er de to identiteter bag, altså erhvervsidentiteten og den private identitet, altid adskilt. Selvbetjeningsløsninger på vegne af organisationen.<br>
• Private data holdes helt adskilt fra organisationens data. Når<br>
private MitID i erhvervssammenhæng, er de to identiteter ba<br>
erhvervsidentiteten og den private identit
- Medarbejderne kan bruge samme MitID app og bruger-ID, som de bruger privat.
	- Det kræver, at både organisationen og den enkelte medarbejder eller foreningsrepræsentant siger ja til dette.
- Medarbejderne kan bruge et særskilt MitID, som kun bruges i erhvervssammenhæng. Man benytter et særskilt bruger-ID, og
	- enten samme MitID app, som anvendes privat. Så har man både sin private og erhvervsbruger i samme MitID app.
	- eller en ny MitID app fx på en arbejdstelefon. Så har man én MitID app privat og én MitID app til erhverv.

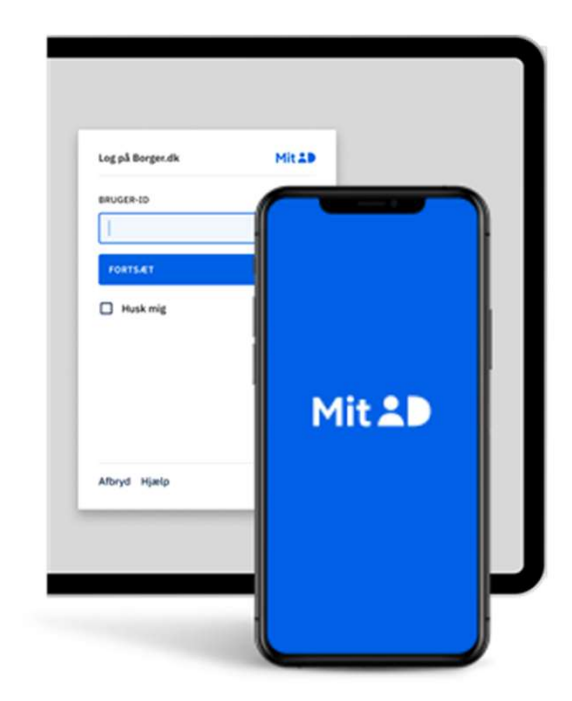

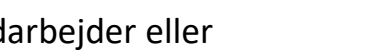

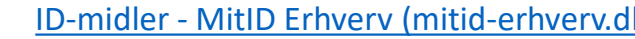

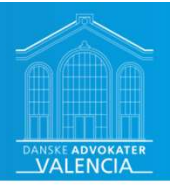

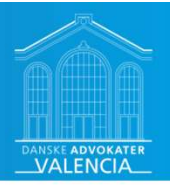

### Valgmuligheder ved brug af telefon

- Bemærk! Hvis du har flere brugere | Privat MitID i samme MitID app, kan biometrien i appen ikke anvendes.
	- Det betyder, at du ikke kan anvende face-ID eller fingeraftryk, når du godkender med MitID appen. I stedet skal du anvende PIN-kode, når du godkender med MitID-appen.
	- Du har en PIN-kode for hver bruger, du har i MitID appen.
	- Det er ikke muligt at have to MitID apps på samme telefon.

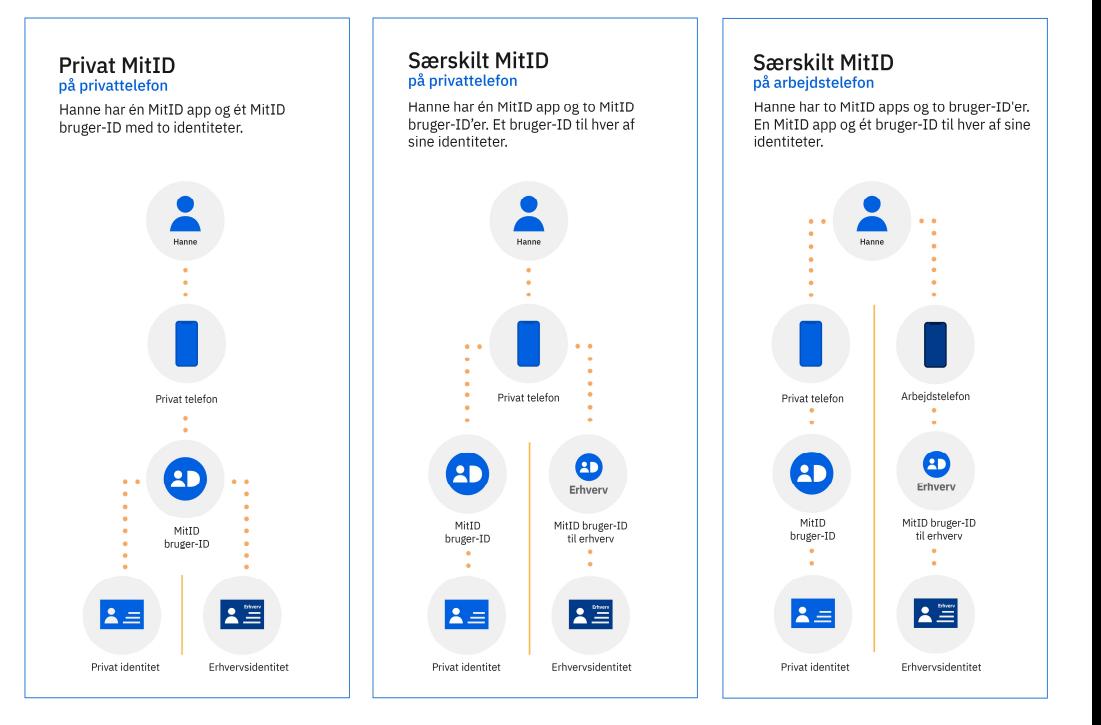

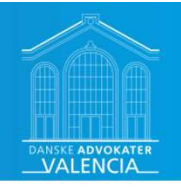

# Trinvisning gennemgang af opsætning

- Administrators ansøgning om tilslutning.
- Ledelsesrepræsentanten godkender tilslutningen.
- Administrators opsætning.
- Aktivering af brugere.
- Den enkle medarbejders aktivering

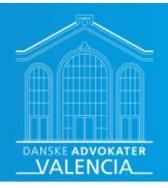

### Administrators ansøgning om tilslutning

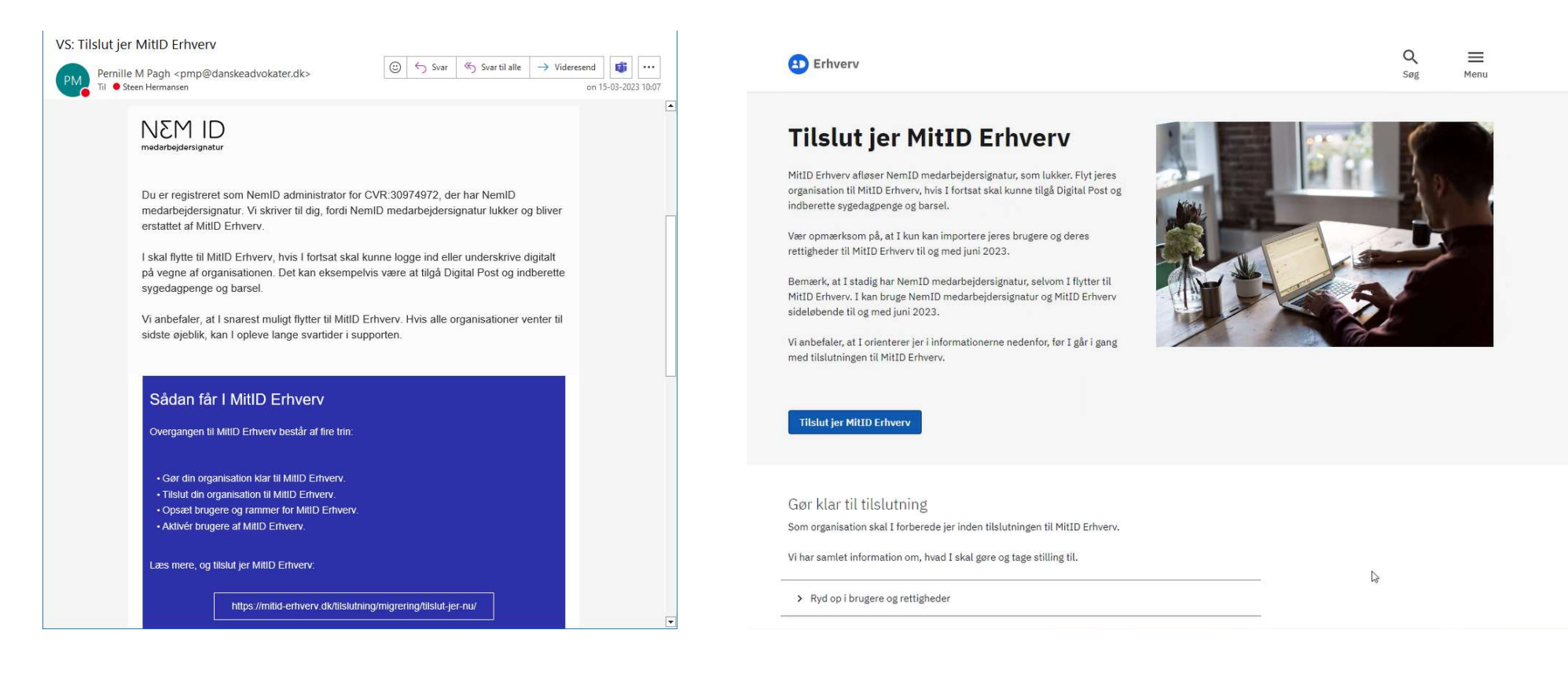

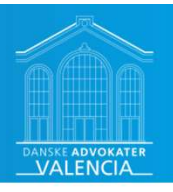

### Administrators opsætning

Erhverv MitID erhverv Tilslut din organisation For at I kan begynde at bruge MitID Erhvery, skal du tilslutte jeres Du skal tilslutte din organisation, og organisationen skal acceptere vilkårene for MitID organisation Erhverv. I den forbindelse skal du identificere dig overfor systemet med dit private MitID.

Du kan finde hjælp her:

Digitaliseringsstyrelsen

ttps://www.mitid-erhverv.dk/support

Vejledning til tilslutning<sup>[2]</sup>

Hjælp til MitID Erhverv<sup>[2]</sup>

Kontakt support

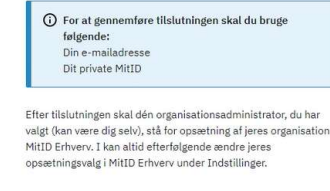

Tilgængelighed<sup>[2]</sup>

phatlivspolitik og cookies<sup>[2]</sup>

**Start tilsli** 

View in English

Du kan finde hjælp her: Vejledning til tilslutning<sup>2</sup>

**Indtast det CVR-**

nummer du vil

tilslutte

Hvad er din rolle i organisationen?

Her kan du søge efter den organisation, du ønsker at tilslutte.

Søg

30974972

 $\overline{\text{N}}$  Danske Advokater  $\frac{1}{2}$  CVR-nummer: 30974972

Du skal markere, om du er anmelder eller ledelsesrepræsentant.

Hvis du er anmelder, kan du forberede aftalen, men en ledelsesrepræsentant skal acceptere vilkår og godkende aftalen på vegne af organisationen.

Hvis du er ledelsesrepræsentant, kan du acceptere vilkår og godkende aftalen på vegne af organisationen.

Uanset, om du er anmelder eller ledelsesrepræsentant, skal du vælge en administrator, der skal lave opsætning af organisationen.

Tilbage

> Læs mere om hvad en ledelsesrepræsentant og anmelder er

 $O$  Jeg er ledelsesrepræsentant

Jeg er anmelder

Du kan finde hjælp her: Vejledning til tilslutning<sup>2</sup>

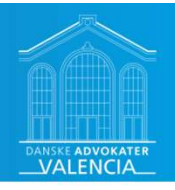

### Valg af hvem skal godkende tilslutningen

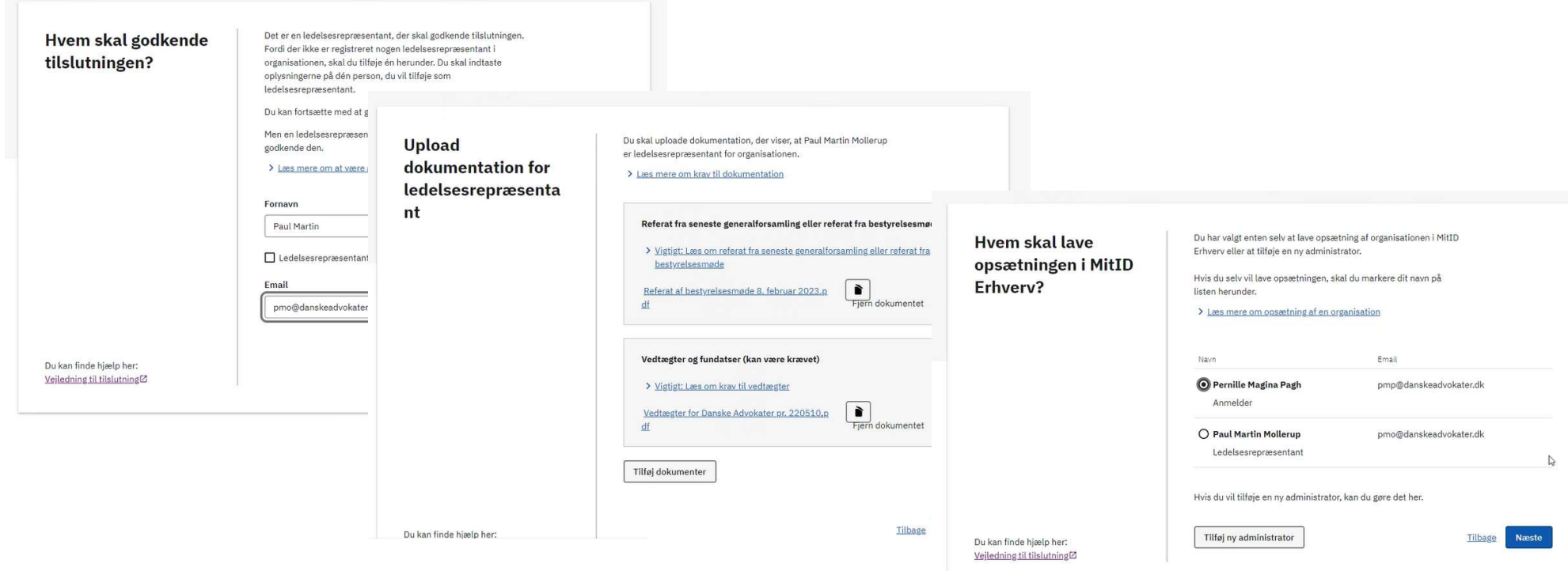

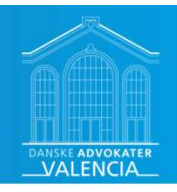

### Ledelsesrepræsentant skal godkende aftalen

Aftale om tilslutning af Danske Advokater (30974972) afventer ledelsesrepræsentants godkendelse

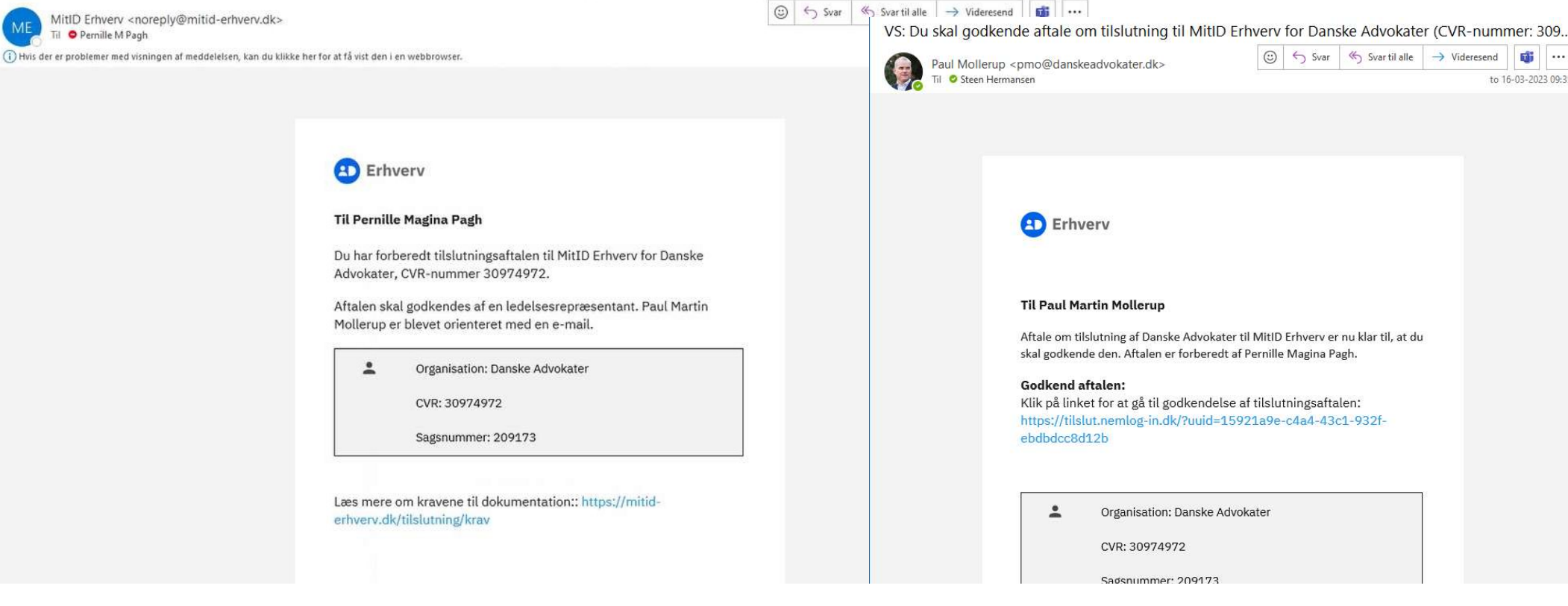

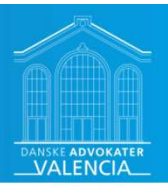

### Man kan følge med i ansøgningen

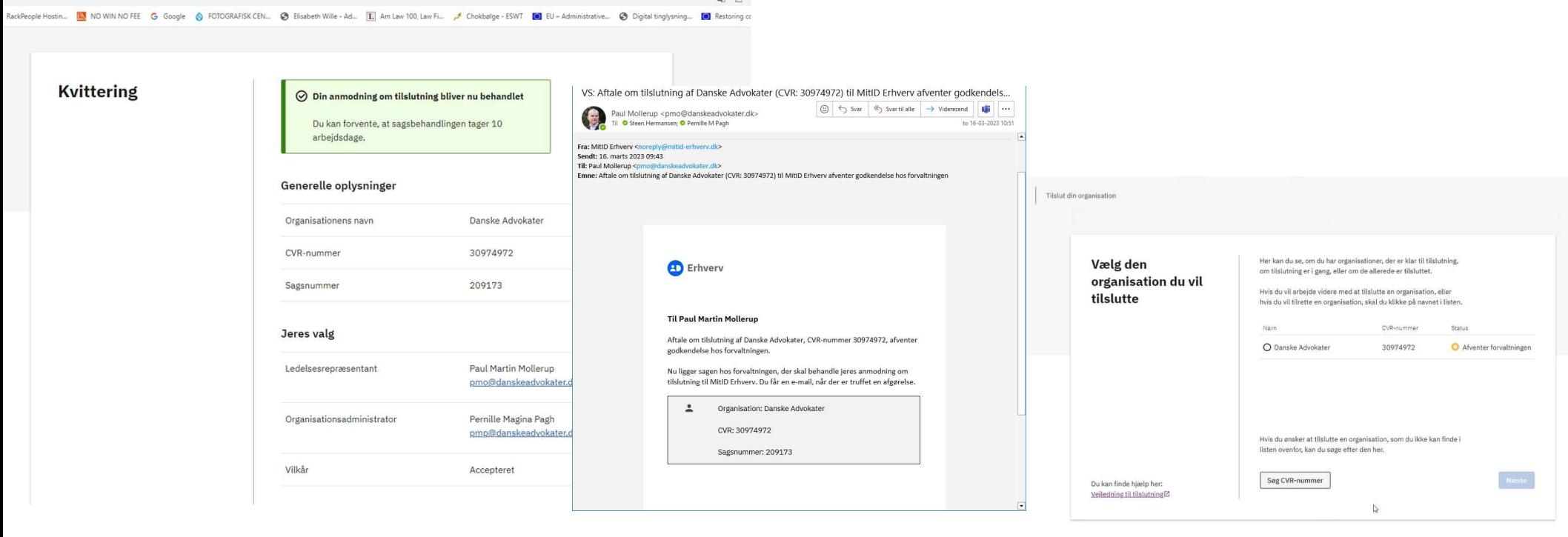

 $B2, B2$ 

Digitaliseringsstyrelsen

Tilgængelighed<sup>[2]</sup><br>Privatlivspolitik og cookies<sup>[2]</sup>

Higelp til MitID Erhvery<sup>[2]</sup>

Kontakt support[2]

View in English

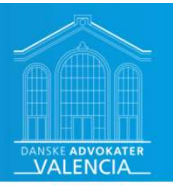

### Opsætning

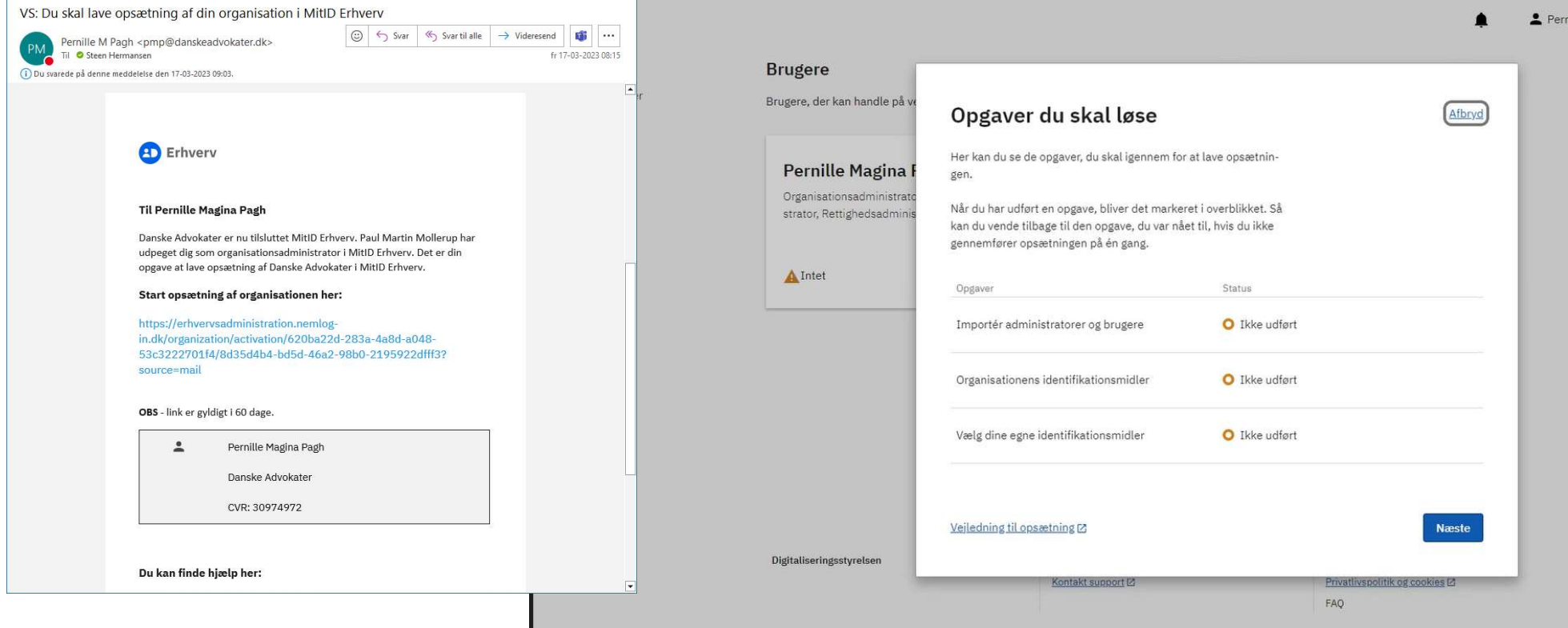

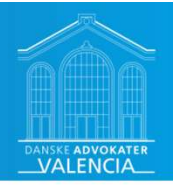

### Import fra NemID Medarbejdersignatur

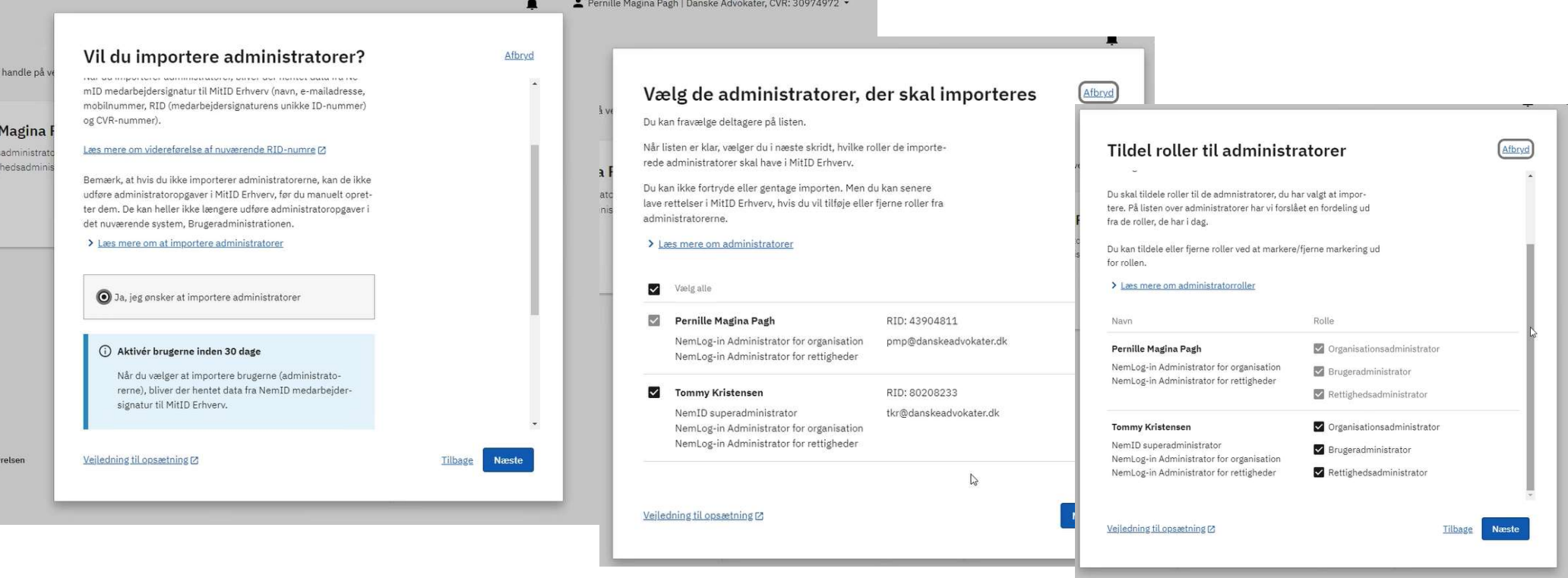

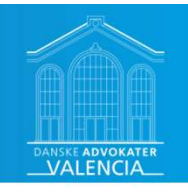

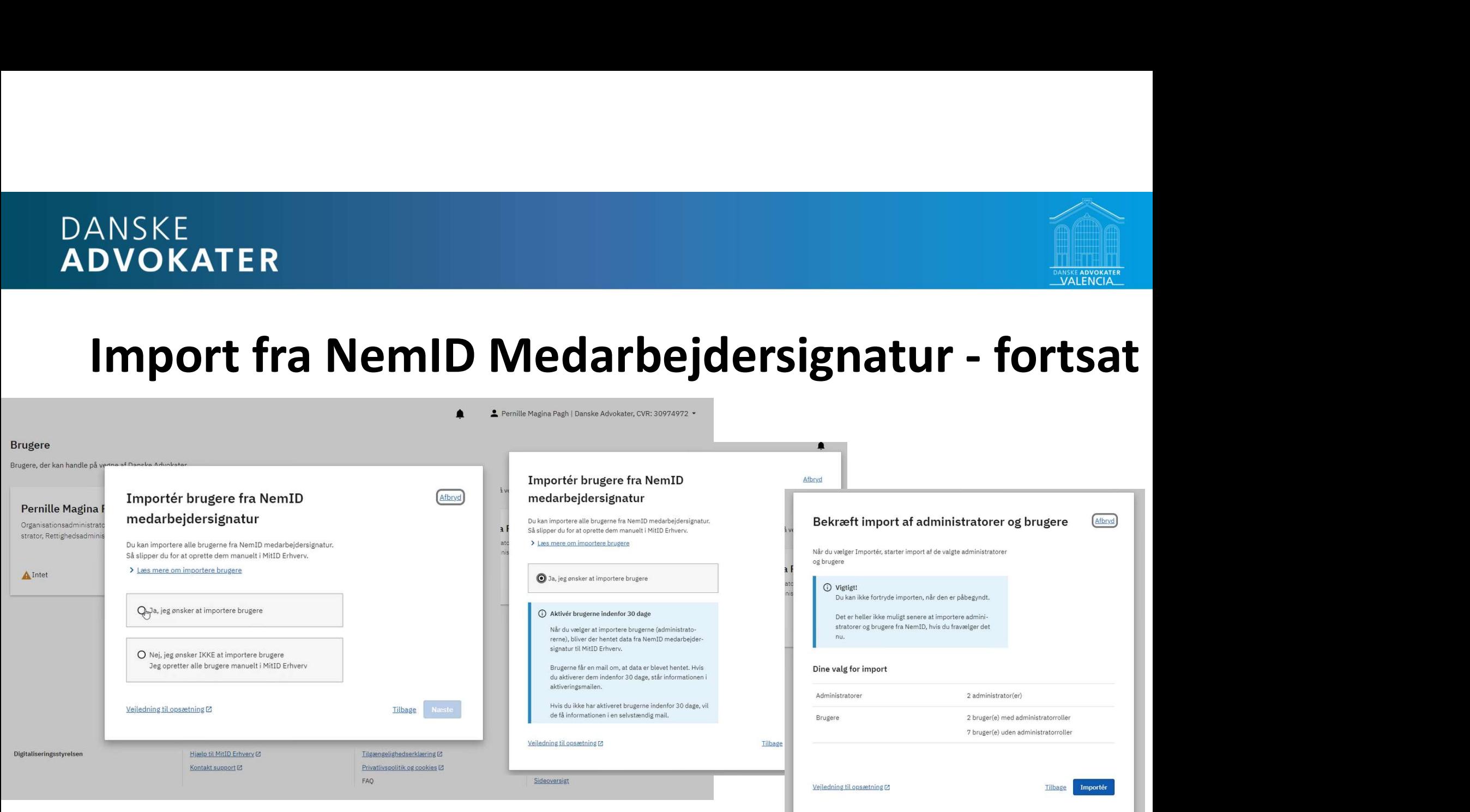

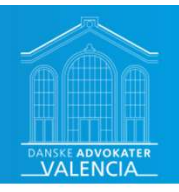

### Valg af privat MitID som identifikationsmiddel

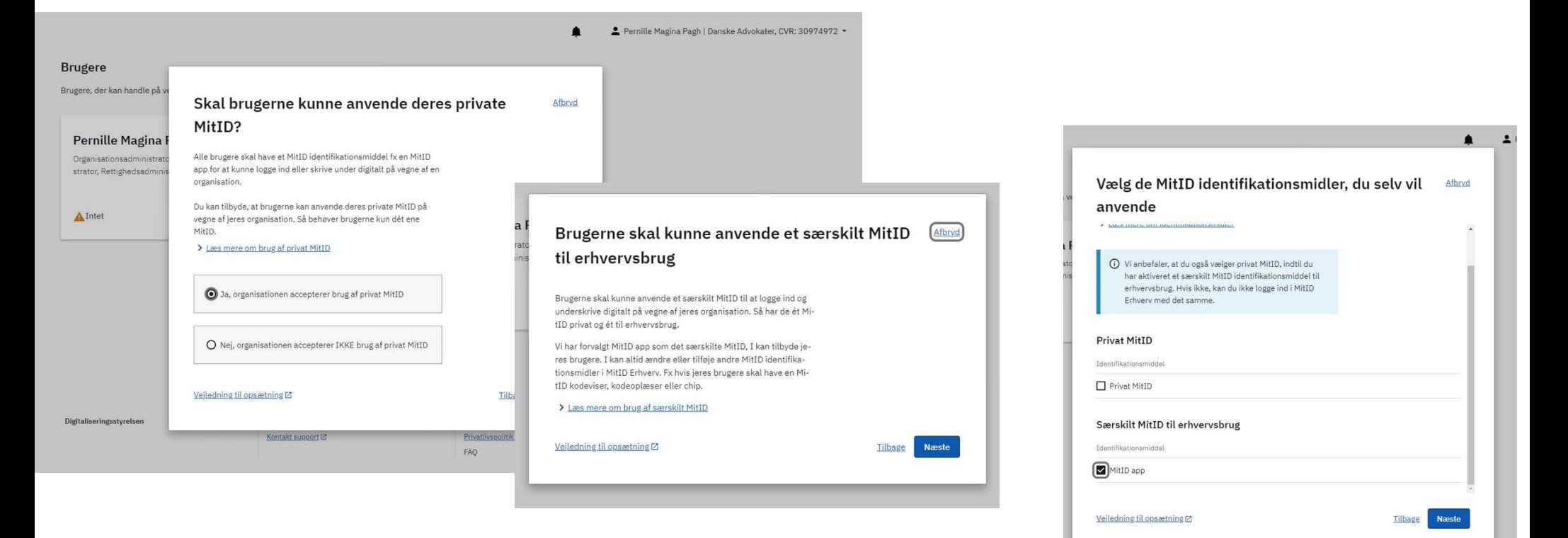

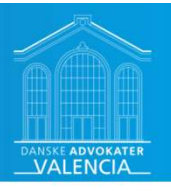

Afslut opsætning

### Godkend opsætningen

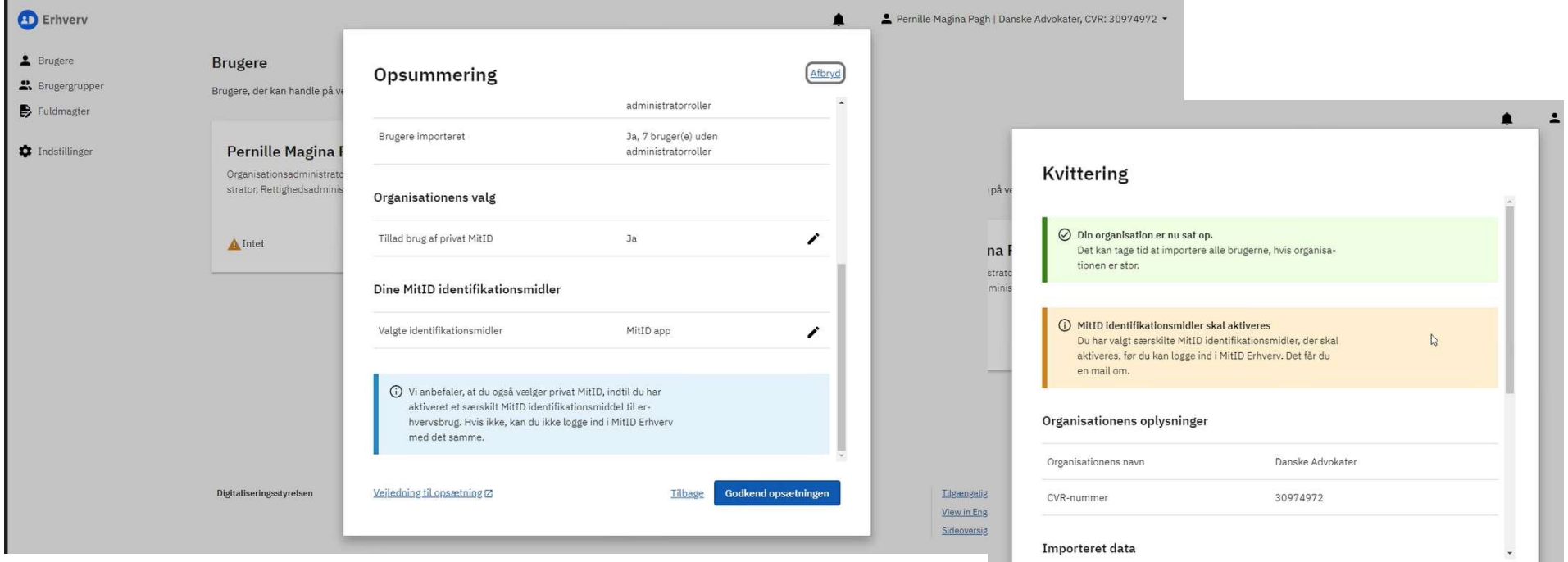

Veiledning til opsætning [2]

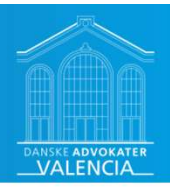

### Administrators aktivering af brugere

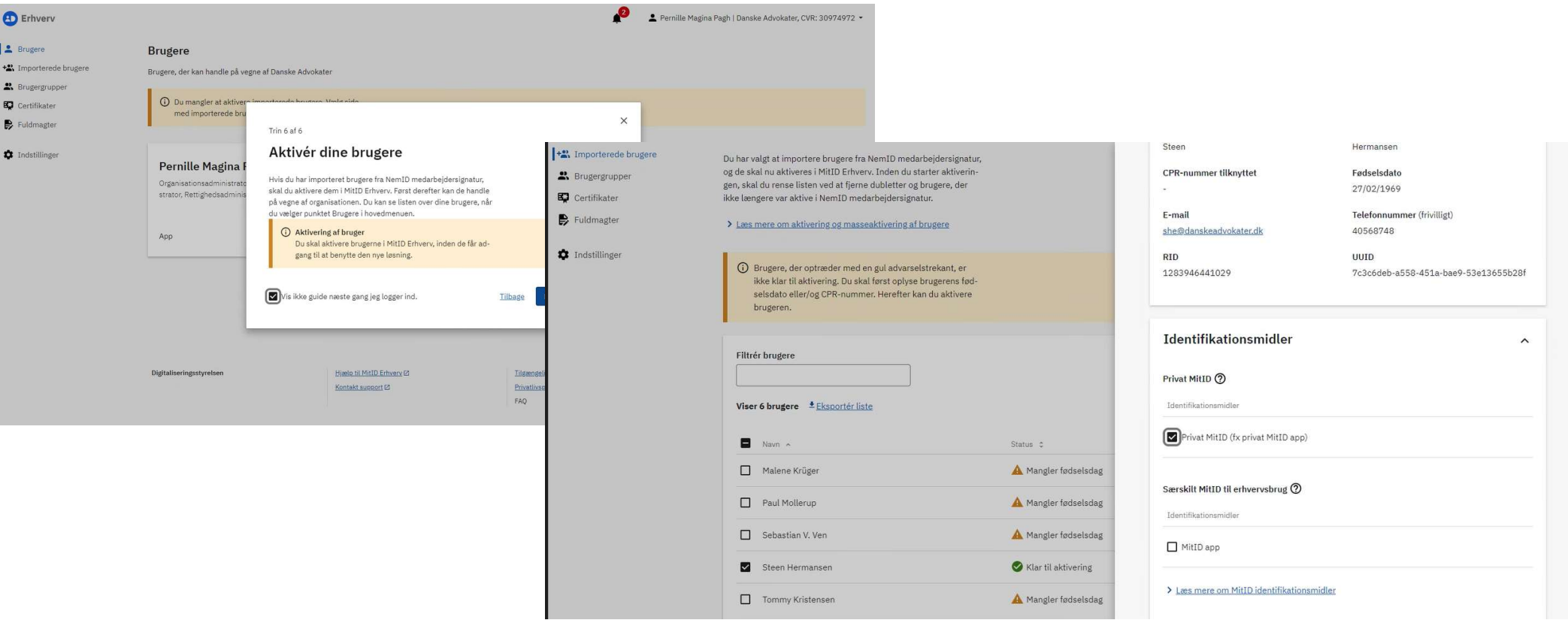

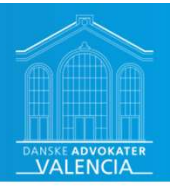

### Den enkle medarbejders aktivering

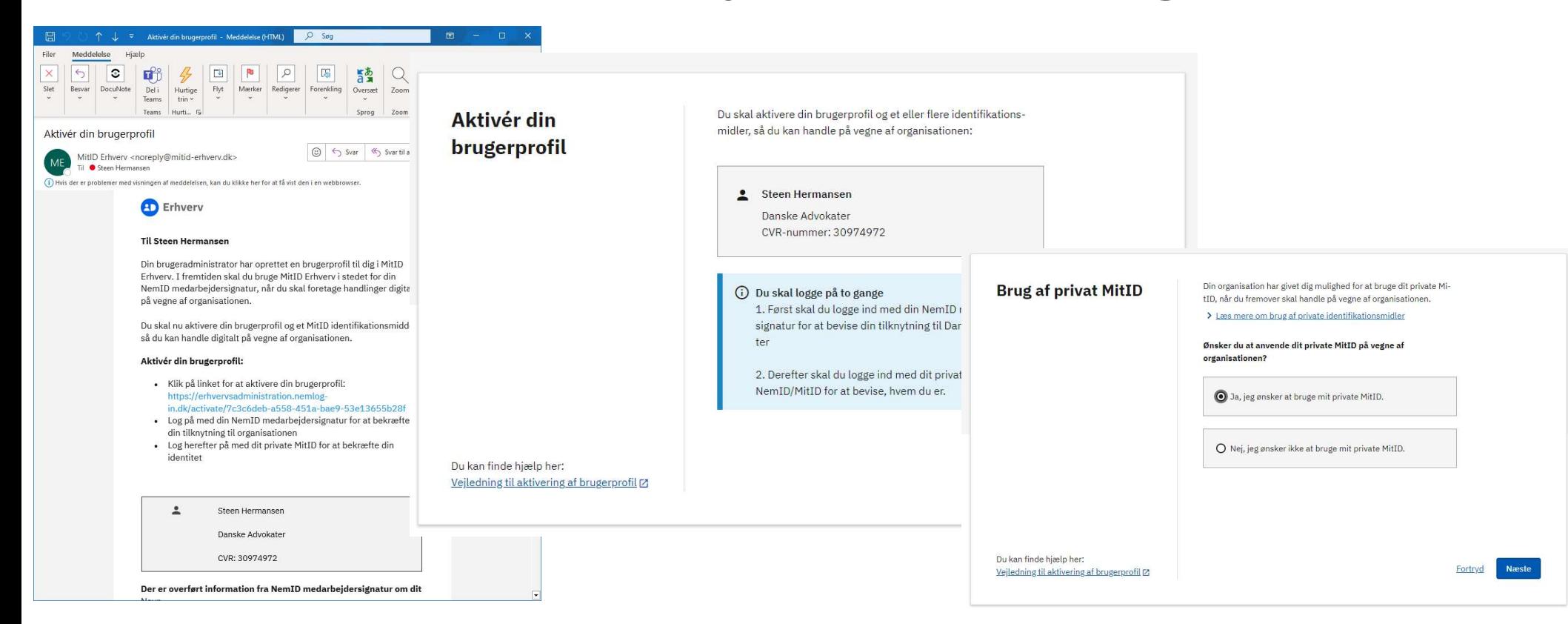

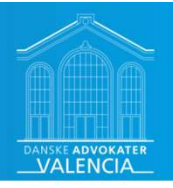

### Sikker mail via MitID Erhverv

- NemID og MitID er to forskellige krypteringsløsninger
- NemID krypterer under OCES2, og MittD krypterer under OCES3-standarden. Selvom i migreer fra NemID medarbejdesignatur til MittID Erhverv og beholder RID-værdien, kan<br>
krypterede malls under MittD (OCES2) ikke åbnes med M versa.
	- Udstedte OCES2 certifikater spærres den 30. juni 2023.
- Løsninger der automatisk kryptere ved afsendelse, og dekryptere ligeledes automatisk ved modtagelse
	- Snak med din sikker mail-leverandør om skift fra NemID virksomhedscertifikat til MitID Erhverv organisationscertifikat.
- 14/4-23: Domstolene benytter nu både sikker mail med OCES3 og OCES2
	- Efter den 30. juni benytter domstolene kun OCES3.
	- Tvivl om hvem der ellers fremover vil benytte OCES3, da f.eks. kommuner på deres hjemmesider for virksomheder henviser til digital post via Virk.

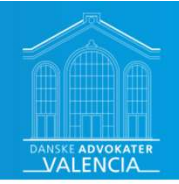

### Med MitID Erhverv er sikker e-mail ikke aktivt understøttet

- Jeres eksisterende certifikater vil være gyldige, til de udløber, men senest til udgangen af juni 2023, hvor NemID lukkes. Herefter spærres alle NemID certifikater.
- Hvis I har en fælles postkasseløsning, hvor I ønsker at modtage sikre e-mails, skal I bruge et organisationscertifikat. Det kan I også udstede i MitID Erhverv. Sikker e-mail - MitID Erhverv (mitid-erhverv.dk)<br>
Sikker e-mail - MitID Erhverv (mitid-erhverv.dk)<br>
Sikker e-mail - MitID Erhverv.<br>
Sikker e-mail - MitID Erhverv (mitid-erhverv.dk)<br>
Sikker e-mail - MitID Erhverv (mitid-erh
- De pågældende brugerprofiler skal have et brugercertifikat. Brugerens nuværende MOCES-certifikat er gyldigt, til det udløber.
	- Bemærk: Man kan fortsat dekryptere mails med et udløbet MOCES certifikat.

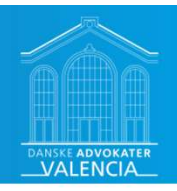

### Sikker mail

v Hvad sker der med de krypterede mails, jeg tidligere har sendt eller modtaget, når NemID medarbejdersignatur lukker?

Hyis du har krypteret mails med NemID nøglekort, app eller token, vil du ikke kunne åbne dem, efter NemID lukker. Vi anbefaler derfor, at du åbne og gemmer dem k som. pdf på et andets, ikkert medie.<br>Over kan kan krypteret

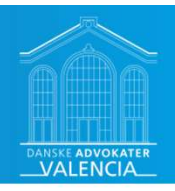

## Opsætning af brugercertifikat i MitID Erhverv

Administrator: Først tillad brugercertifikater under "Indstillinger"

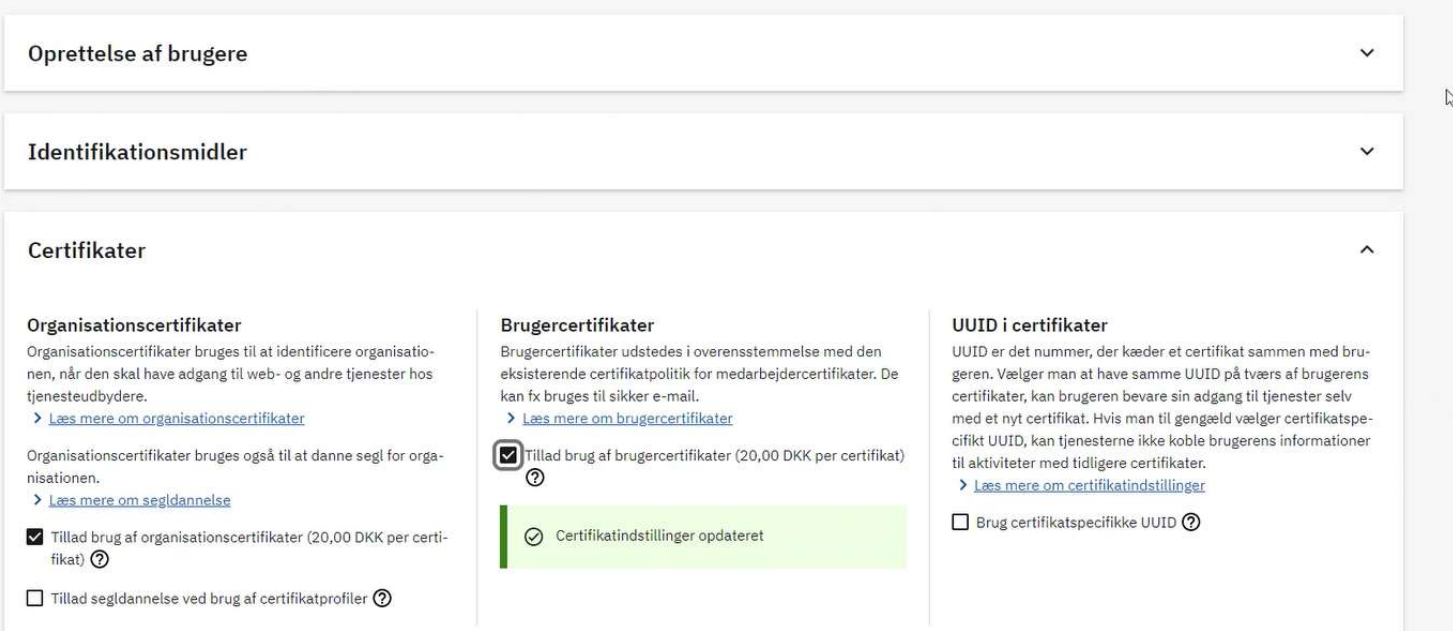

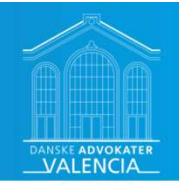

 $\vert \times \vert$ 

### Bestilling af brugercertifikat til medarbejder

Vælg derefter Redigering af den medarbejder som skal have tildelt et brugercertifikat.

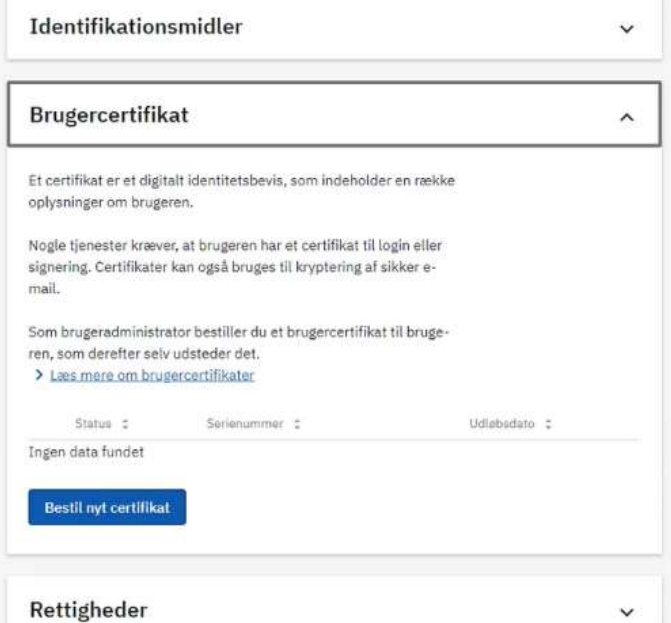

#### Bestil nyt certifikat

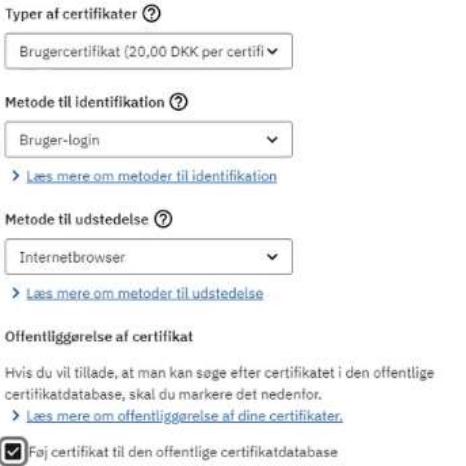

#### **Bestil nyt certifikat**

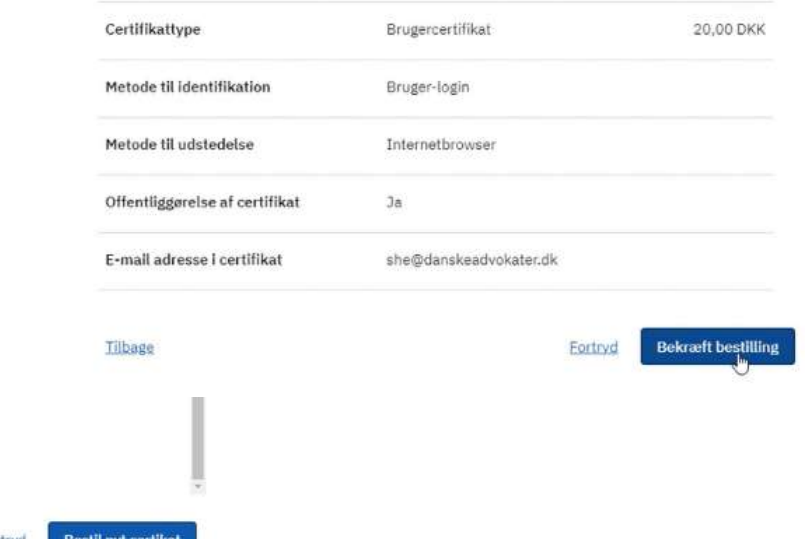

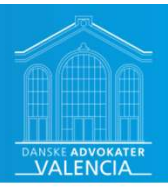

### Medarbejder kan hente sit certifikat

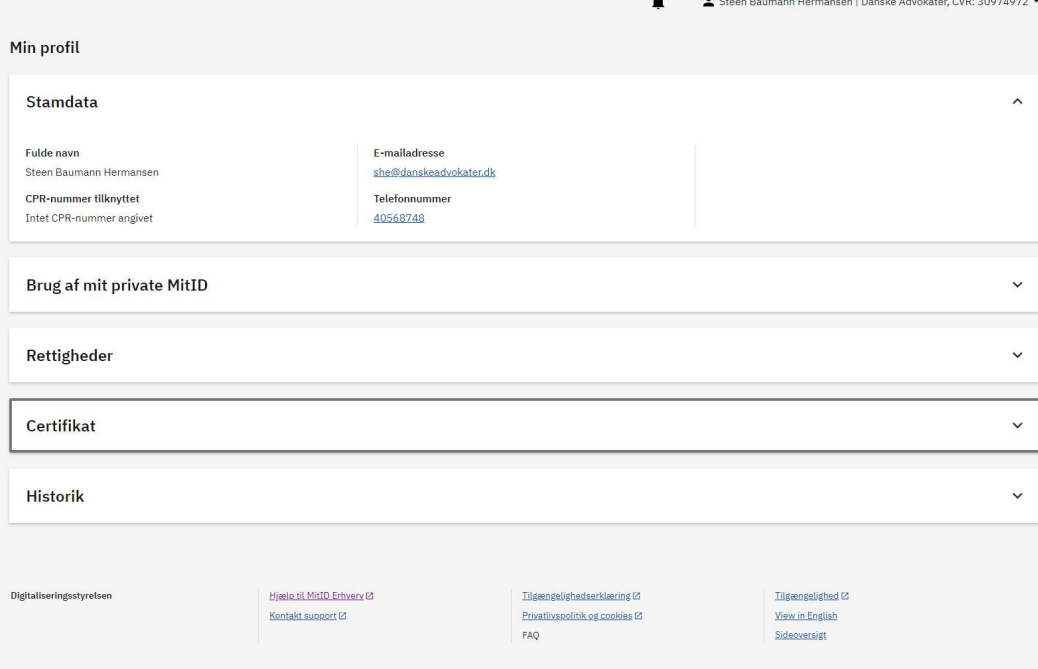

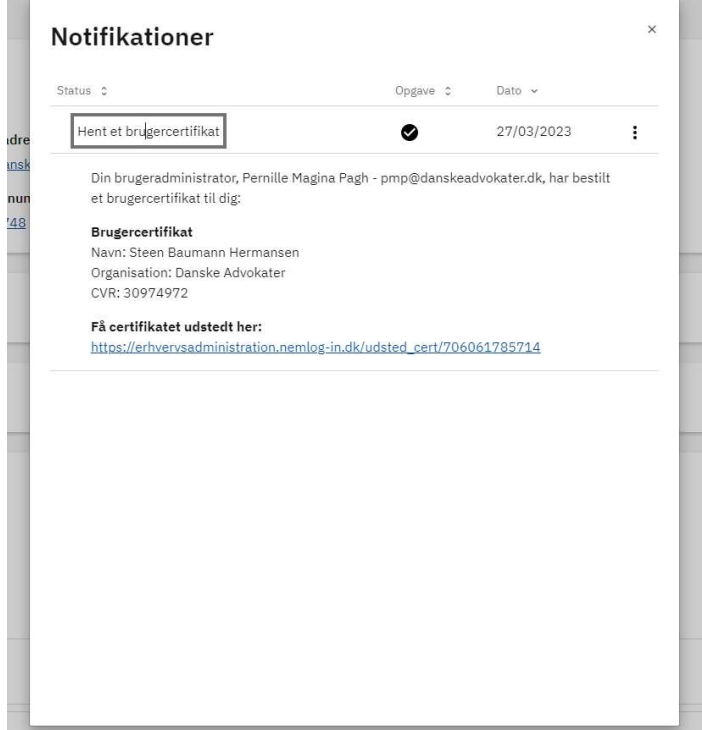

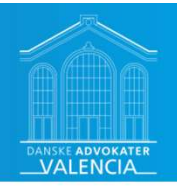

# Medarbejder udsteder sit certifikat

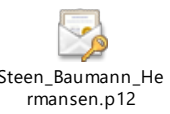

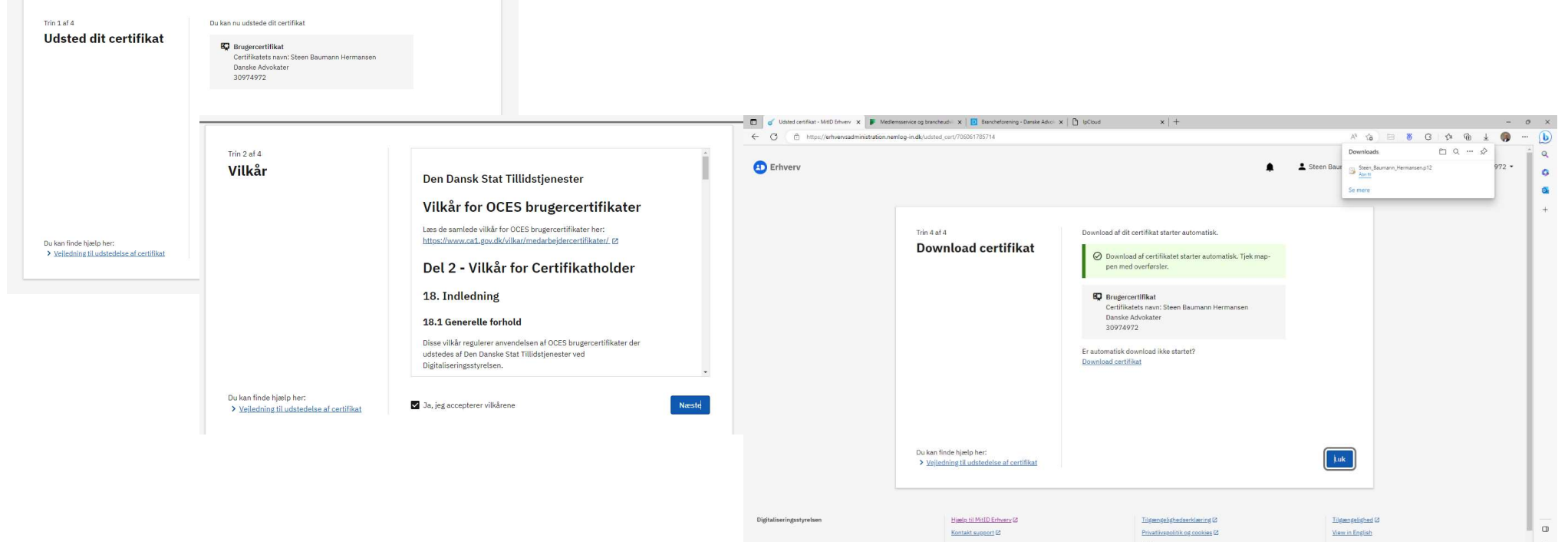

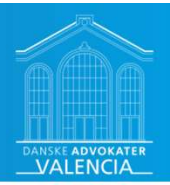

### Man kan ignorere advarsel ved download af ens certifikat

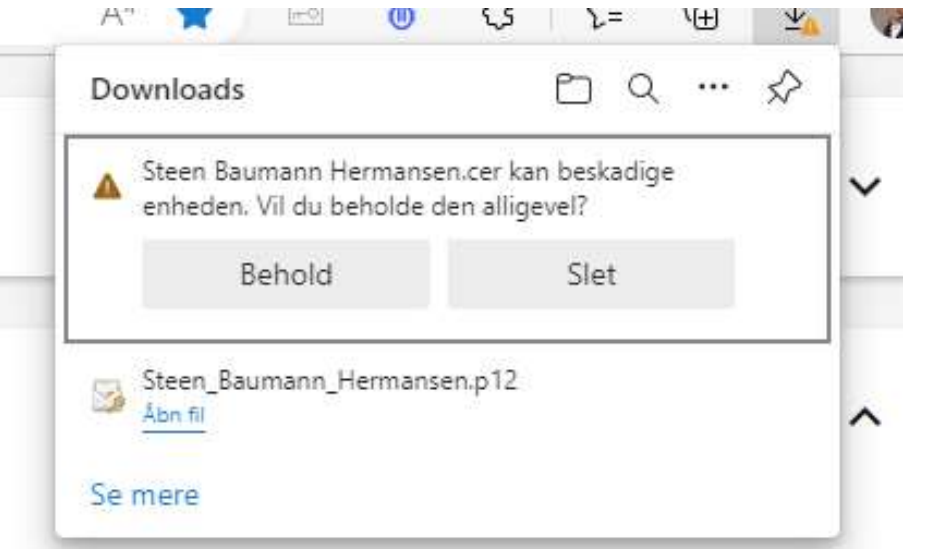

Digitaliseringsstyrelsen 11/4-23: EU Kommissionen garanterer, at jeres medlemmer og andre anvendere i fuld tillid kan downloade og installere certifikater udstedt af Den Danske Stats tillidstjenester.

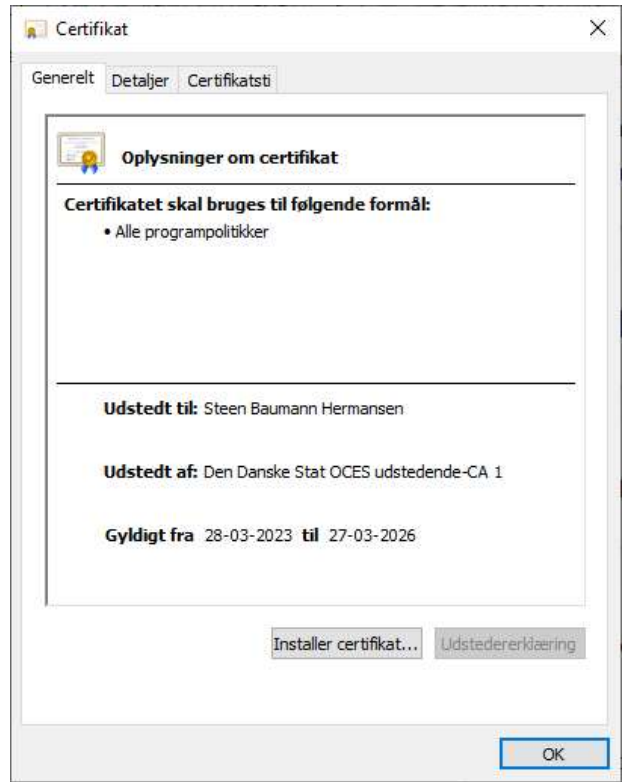

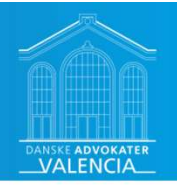

### Installation af certifikat i eget mailsystem

- **ANSKE<br>
DVOKATER<br>
Installation af certifikat i eget mailsystem<br>
 Benytter I i dag automatisk kryptering og dekryptering med en<br>
 I skal skifte fra det nuværende NemID Virksomhedscertifikat (VOCES) til<br>
MitID Organisation** leverandørløsning, så snak med dem om overgangen.
	- I skal skifte fra det nuværende NemID Virksomhedscertifikat (VOCES) til MitID Organisationscertifikat.
- **Installation af certifikat i eget mailsystem**<br>
 Benytter I i dag automatisk kryptering og dekryptering med en<br>
 I skal skifte fra det nuværende NemID Virksomhedscertifikat (VOCES) til<br>
MitID Organisationscertifikat.<br>
 Medarbejdercertifikat i eget mailsystem. • Benytter TT dag automatisk kryptering og dekrypter<br>
leverandørløsning, så snak med dem om overgange<br>
• I skal skifte fra det nuværende NemID Virksomhedscerti<br>
MitID Organisationscertifikat.<br>
• Benytter I i dag manuel kry
	- I skal udstede MitID Erhverv brugercertifikater til de enkle medarbejdere.
	- Installere brugercertifikat i eget mailsystem.

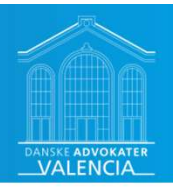

### Spørgsmål til MitID Erhverv?

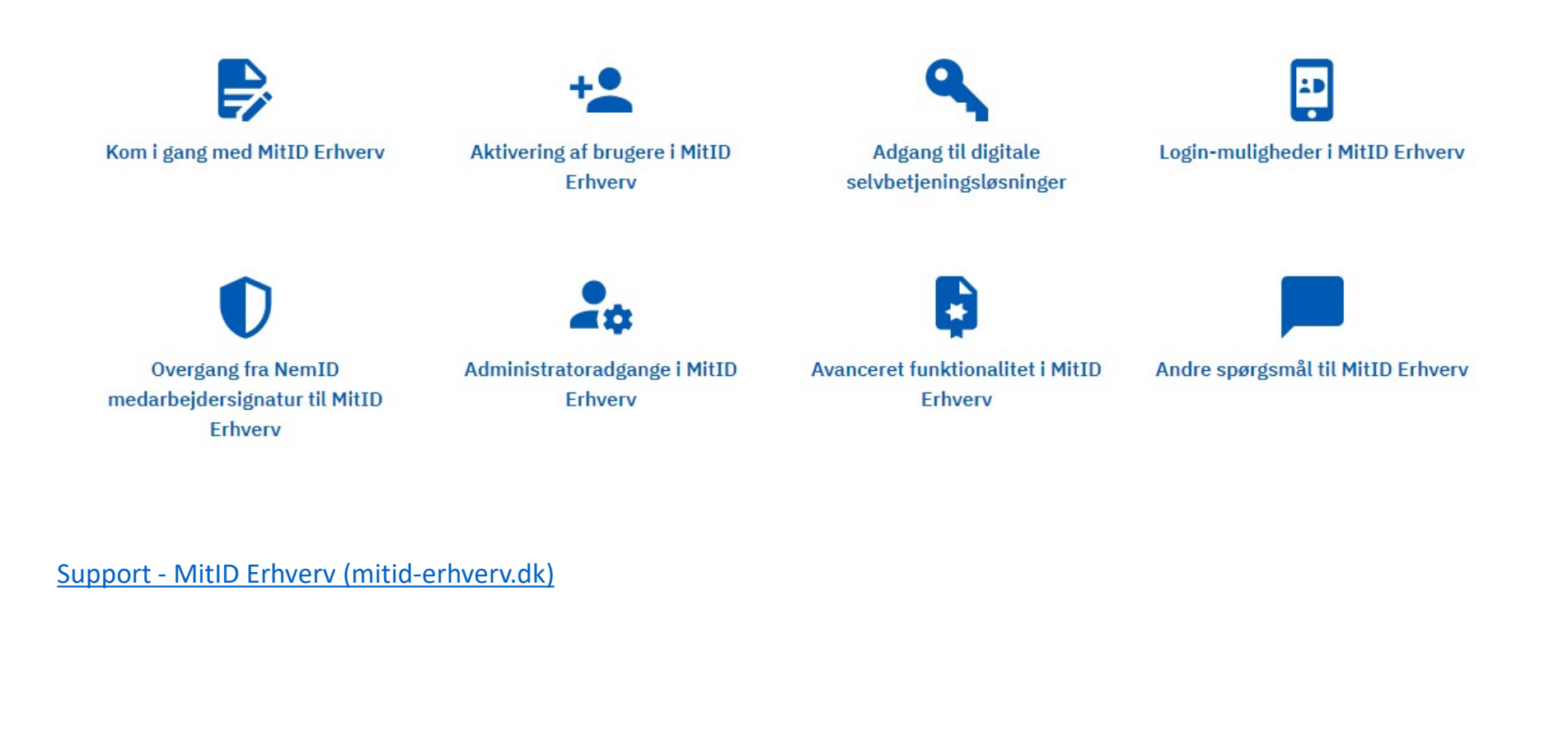